) Murata Software

**Q**: Can Femtet analyze the vibration test?

**A**: Yes, Femtet can do it with the harmonic analysis of the stress solver.

You can observe how the vibration pattern will change in response to the frequency of the forced vibration in the analysis result (See Example 50 of the stress analysis).

Performing the resonant analysis and harmonic analysis sequentially allows you to efficiently execute the vibration analysis while focusing on the resonant frequency. See the detailed material for specific procedures.

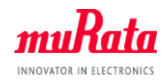

 $muRata$ 

## Vibration Test Analysis

2 **murata.com** Copyright © Murata Manufacturing Co., Ltd. All rights reserved. 01 February 2024

(D) Murata Software

- Modeling
- Resonant analysis to obtain resonant frequency
- Harmonic analysis to simulate the vibration test

### Note

- The displacement and stress in the resonant analysis are relative values (Absolute values cannot be acquired).
- The displacement and stress in the harmonic analysis are absolute values (Mechanical loss must be set).
- If a resonant frequency is within the range of vibration test frequencies, the displacement and stress at the resonant frequency will be so large. Then sweeping the frequency by fine steps around the resonant frequency is required to catch the peaks of displacement and stress.
- When the frequency range A of the vibration test does not entirely include the frequency range B that covers the resonant frequencies acquired through the resonant analysis;

if B < A, change the number of modes in the resonant analysis and then perform the resonant analysis, and

if A < B, perform the harmonic analysis with frequency properly swept in the range of A without additional resonant analysis.

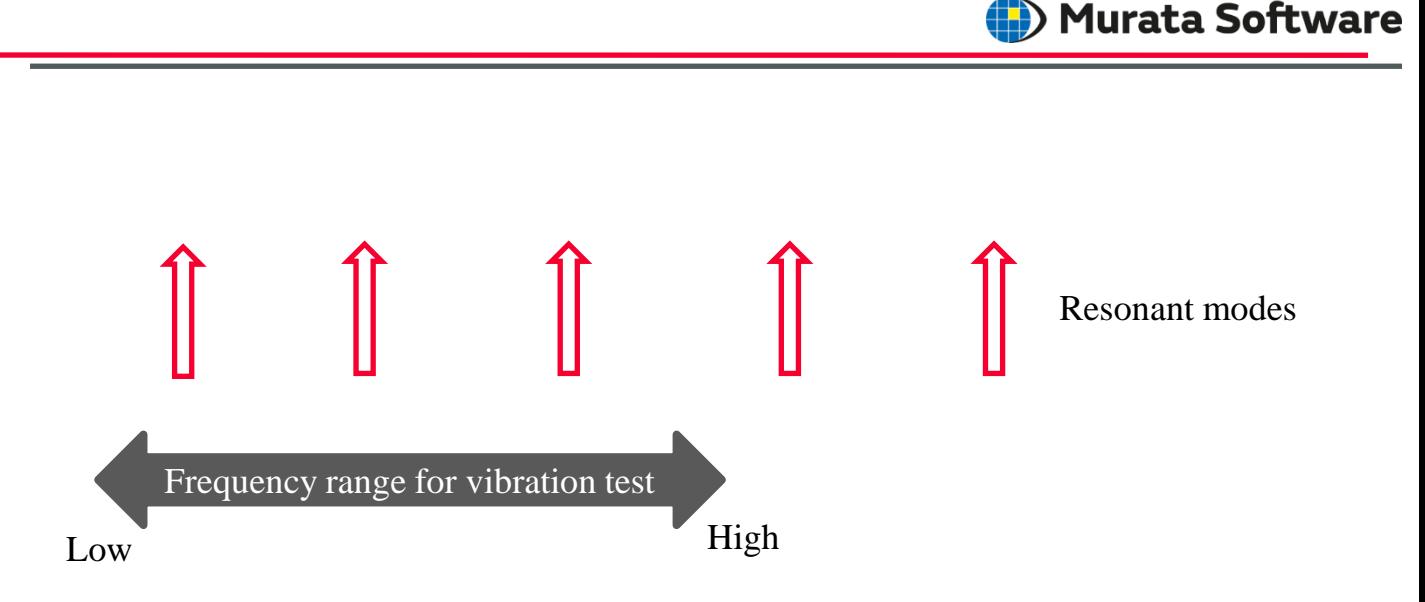

Execute the harmonic analysis for the resonant modes of which frequencies are within the frequency range of the vibration test. The diagram above represents that three resonant modes are selected.

### Procedure after Resonant Analysis (2)

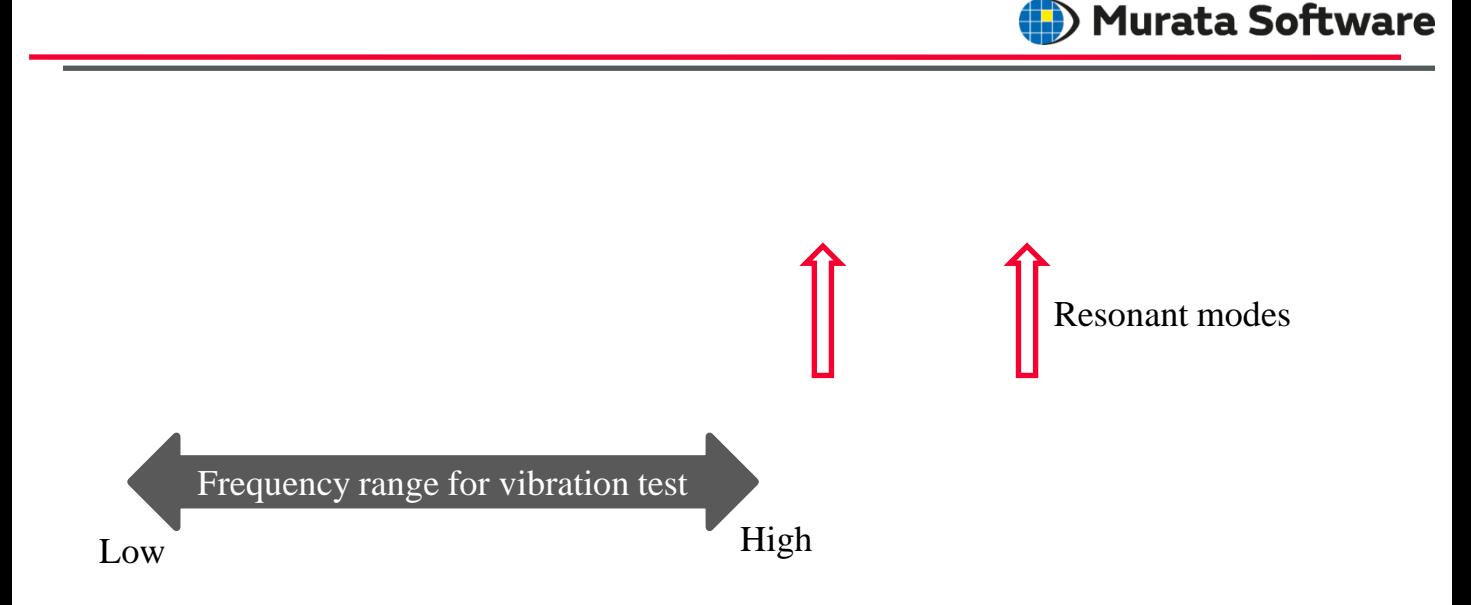

If the frequencies of the resonant modes are out of the frequency range for the vibration test,

perform the harmonic analysis with frequencies properly swept in the vibration test range.

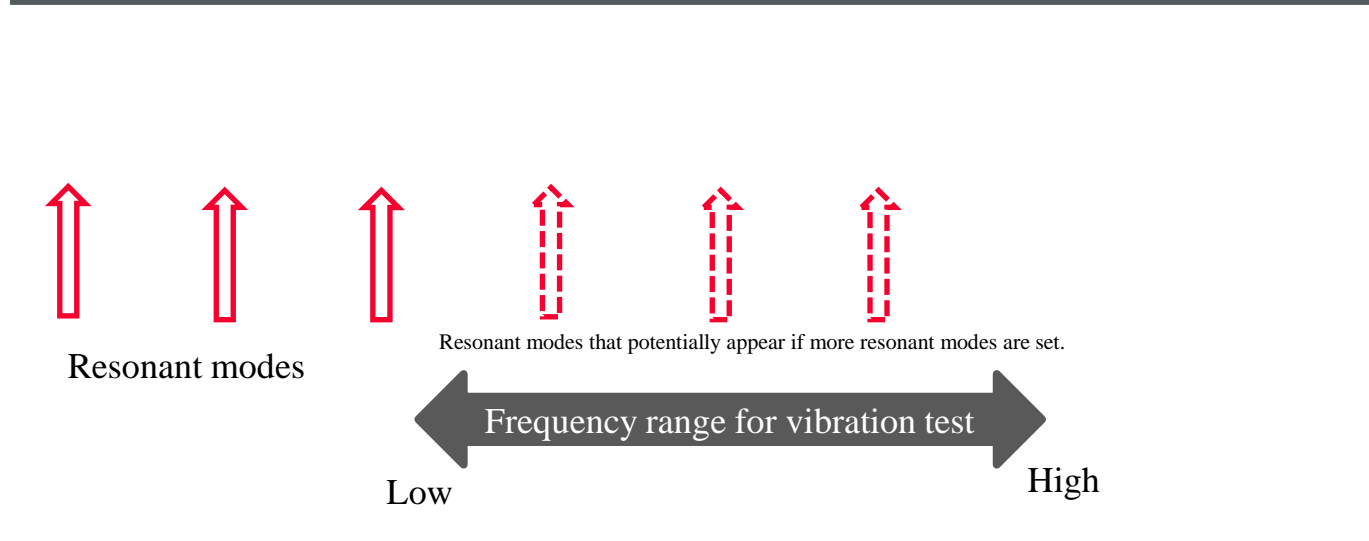

If the frequencies of the resonant modes obtained from the resonant analysis are lower than the frequency range for the vibration test, increase the number of modes for analysis.

Consequently, any resonant modes of which resonant frequencies are within the frequency range for the vibration test may be obtained.

**(iii**) Murata Software

# Boundary Condition (Vibration Setting)

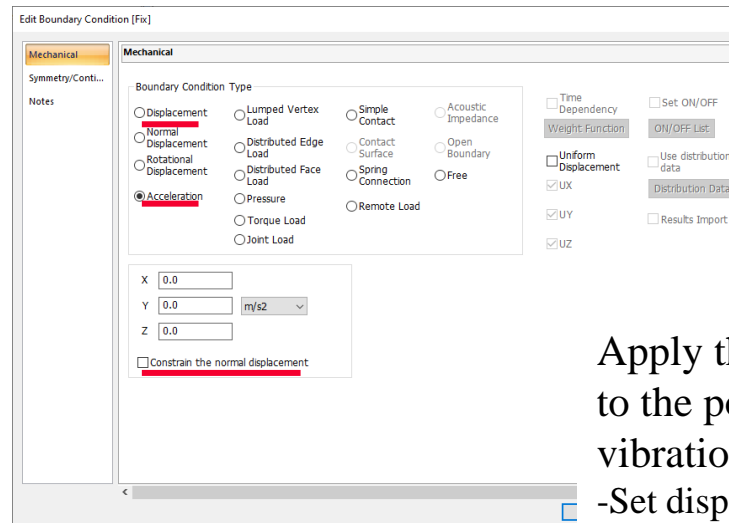

he following boundary conditions ortion, or face, mounted on the n test machine,

lacement if an amplitude vibration, -Set acceleration if an acceleration vibration.

To fix displacements in all directions except for the acceleration direction, select [Constrain the normal displacements].

**Murata Software** 

### Frequency Sweep in Harmonic Analysis **D**) Murata Software

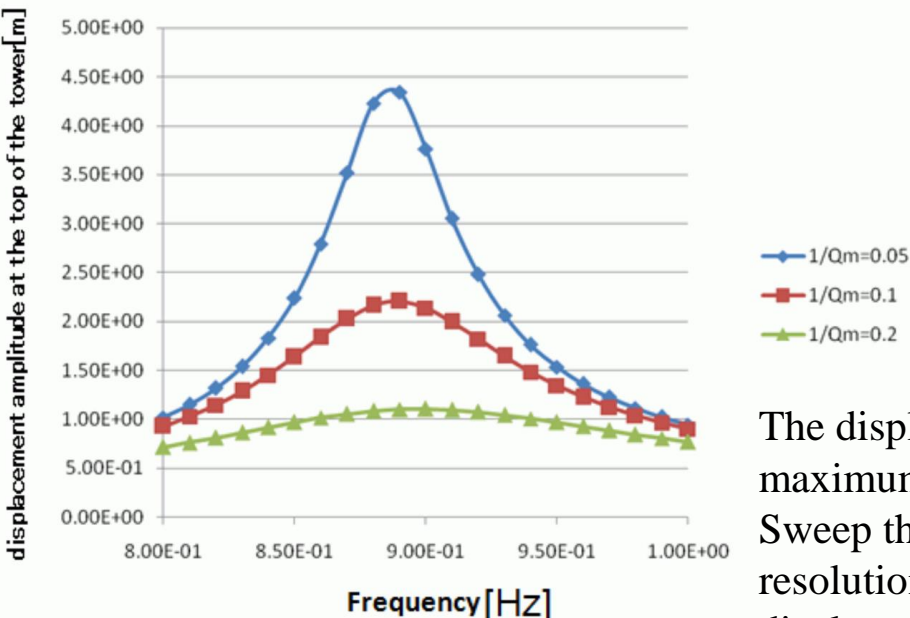

The displacement and stress become maximum at the resonant frequency. Sweep the frequency by such a resolution that the peak of the displacement and stress can be caught.

The sharpness of the peak depends on tan $\delta$ , or  $1/Qm$ .

### Mechanical Loss

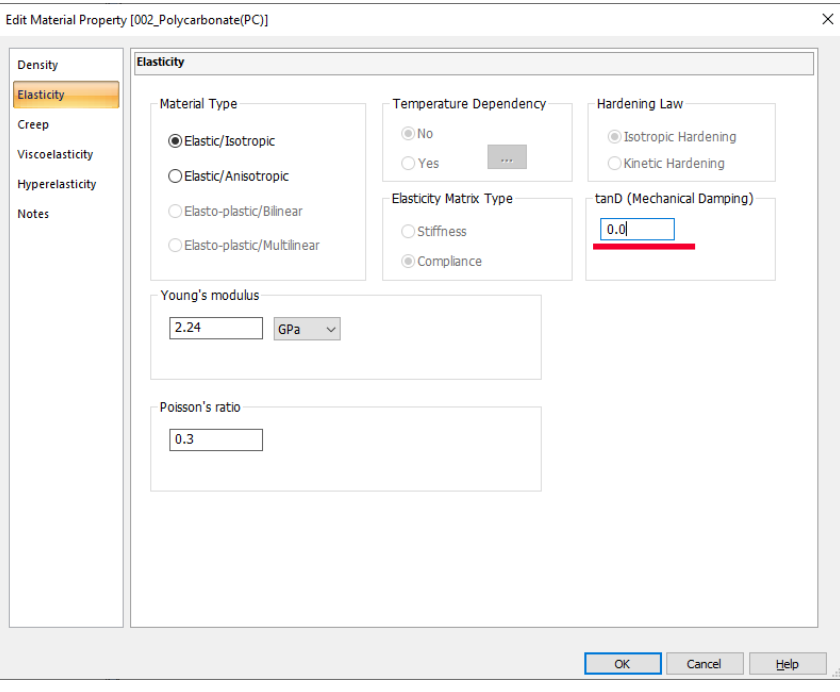

If mechanical loss is zero, the displacement and stress at the resonance peak will be infinite. If mechanical loss, or tan $\delta$ , is set, damping occurs to suppress the displacement and stress at the resonance peak to

() Murata Software

finite values.

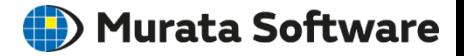

The case study below represents the following steps: Obtain the resonant frequencies through the resonant analysis, and Perform the harmonic analysis at the resonant frequencies.

### () Murata Software

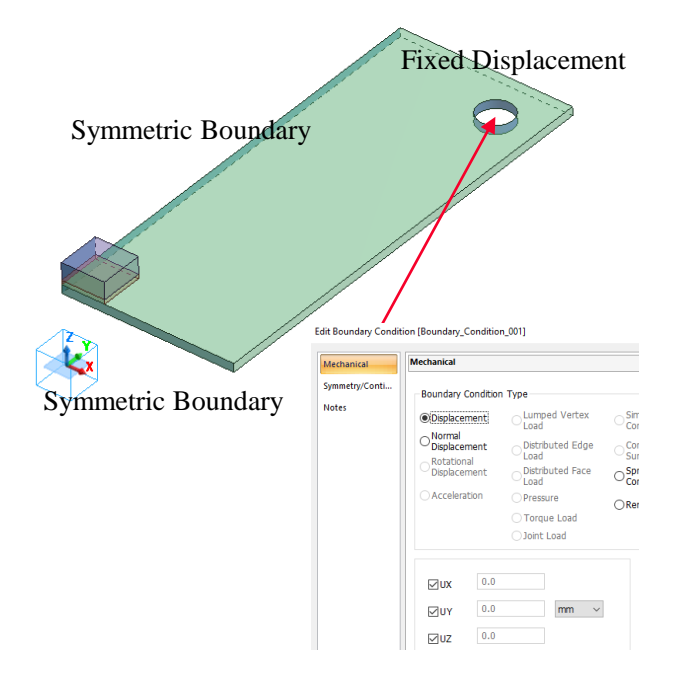

The model is a quarter-symmetric model of a substrate with a component mounted at the center.

The symmetric face is set with a symmetric boundary condition (Fix). Fixed displacement boundary condition is set to the inner surface of the hole located at the corner of the substrate.

# Analysis Condition (Harmonic Analysis)

#### **(iii**) Murata Software

#### **Analysis Condition Setting**

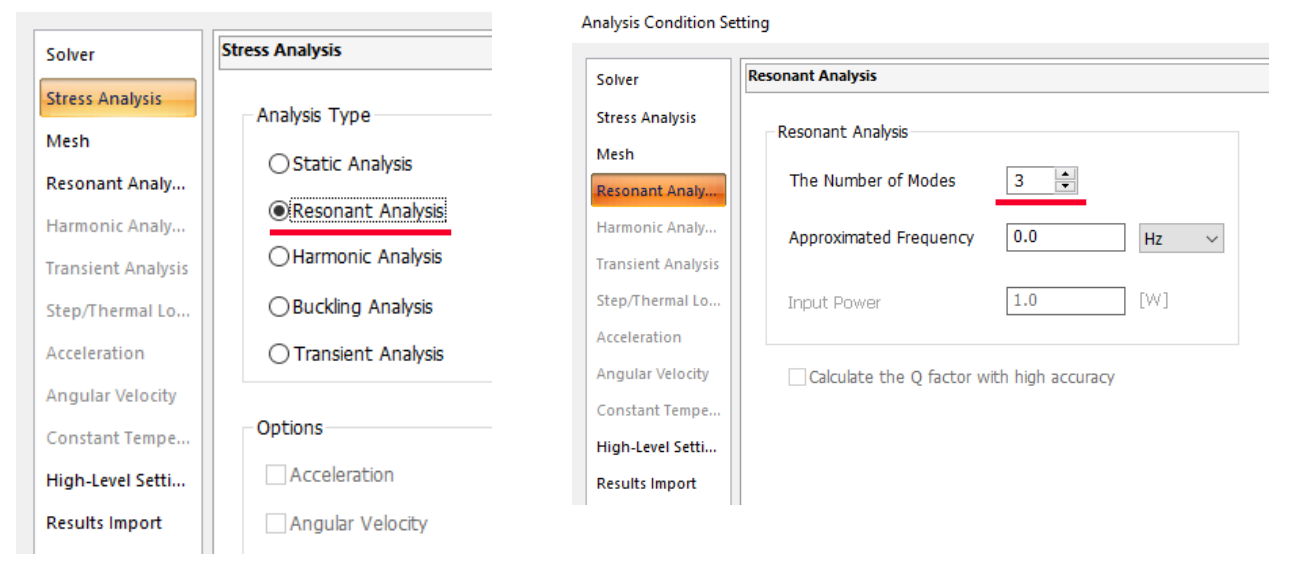

The number of precalculated modes can be changed at the number of modes on the [Resonant Analysis] tab. The default is 3.

#### Table Resonant frequency [Hz] Convergence Judgment E Freq 0: 3.544579e+02[Hz]  $3.545 + 2$ 1: 2.238771e+03[Hz]  $2239e + 3$ 2: 2.785821e+03[Hz]  $2.786 + 3$

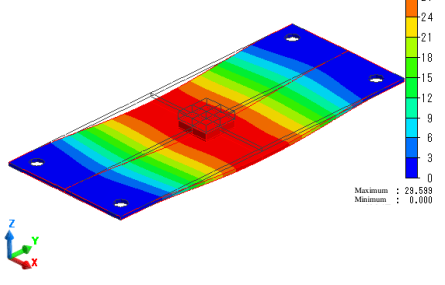

The resonant analysis indicates the fundamental frequency is 354.4579 Hz. The displacement diagram shows the shape of a vibration mode.

(The displacements are relative values.)

() Murata Software

### () Murata Software

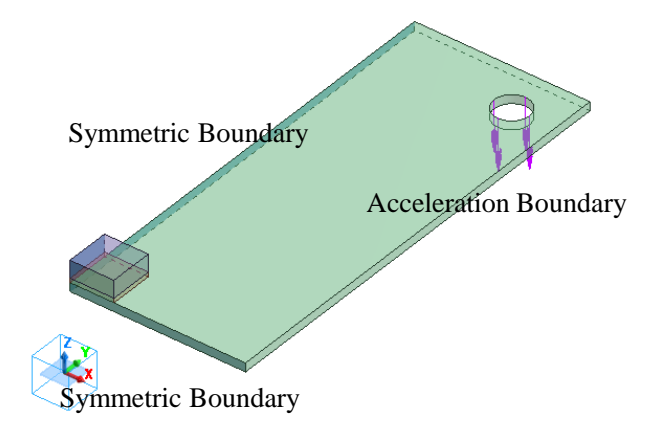

The model is a quarter-symmetric model of a substrate with a component mounted at the center.

The symmetric face is set with a symmetric boundary condition (Fix).

The acceleration boundary is set to the inner surface of the hole located at the corner of the substrate.

See the next slides for more information.

### Boundary Condition (Acceleration)

### () Murata Software

#### Edit Boundary Condition [Boundary Condition 001]

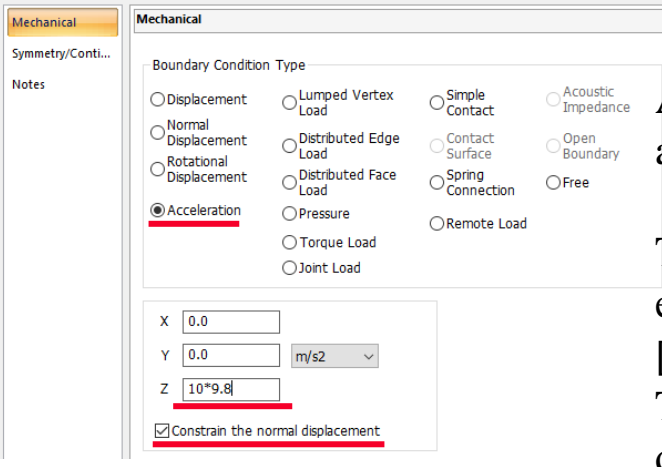

A vibrational acceleration of 10 G is applied in the Z direction.

To fix displacements in all directions except for the acceleration direction, select [Constrain the normal displacements]. The diagram on the left indicates the displacements in the XY direction are constrained. \*

\* It represents the state where the substrate is fixed to the test fixture.

# Analysis Condition (Harmonic Analysis)

**Analysis Condition Setting** 

**Stress Analysis** Solver **Harmonic Analysis** Solver **Stress Analysis Analysis Type Stress Analysis** Frequency Mesh ◯ Static Analysis Sweep Type **Sweep Values Resonant Analy.** Resonant Analy... Linear Step by Frequency ○ Resonant Analysis Minimum frequency Harmonic Analy... ◯ Linear Step by Division Number Harmonic Analy... 352 Harmonic Analysis Hz  $\checkmark$ **Transient Analysis** ○Log Step **Transient Analysis** ◯ Buckling Analysis Maximum frequency Step/Thermal Lo.. ◯ Single Frequency Step/Thermal Lo... 358 Acceleration ◯ Transient Analysis Hz  $\checkmark$  $\bigcap$  Table Acceleration **Angular Velocity** Frequency step Options **Angular Velocity** Constant Tempe.. **Check Frequency**  $0.05$ Hz **N**cceleration High-Level Setti... Constant Tempe.. **Results Import** Angular Velocity High-Level Setti... Notes **Results Import** □ Constrain the freedom of s Notes □ Calculate the mass and the

**Analysis Condition Setting** 

Mesh

The sweep values are set such that the frequency of the peak for the resonant mode around 355 Hz falls within the frequency sweep range.

**(iii**) Murata Software

## Mechanical Loss Setting

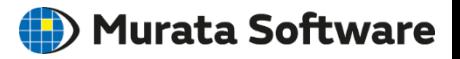

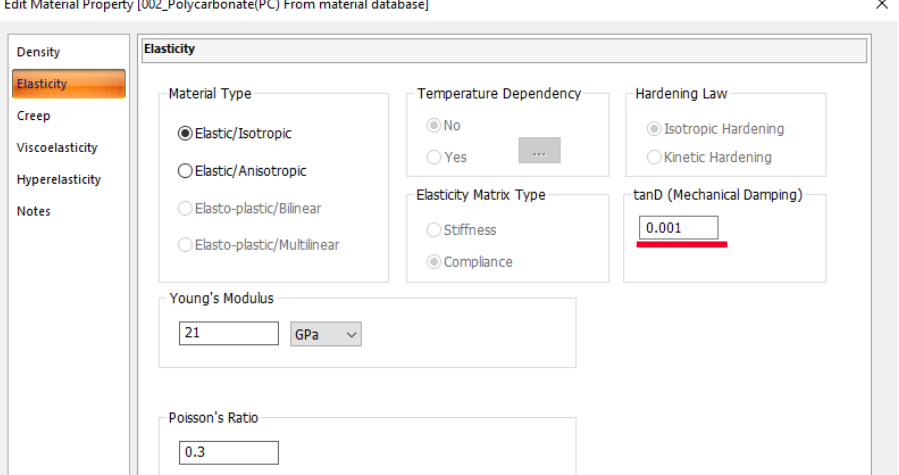

Calculating the absolute values of displacement and stress at the resonance peak requires setting mechanical loss.

The diagram above indicates the mechanical loss of the substrate of glass epoxy is set to 0.001.

#### () Murata Software

Maximum displacement / X Component Maximum displacement / Y Component - Maximum displacement / Z Component

Maximum displacement

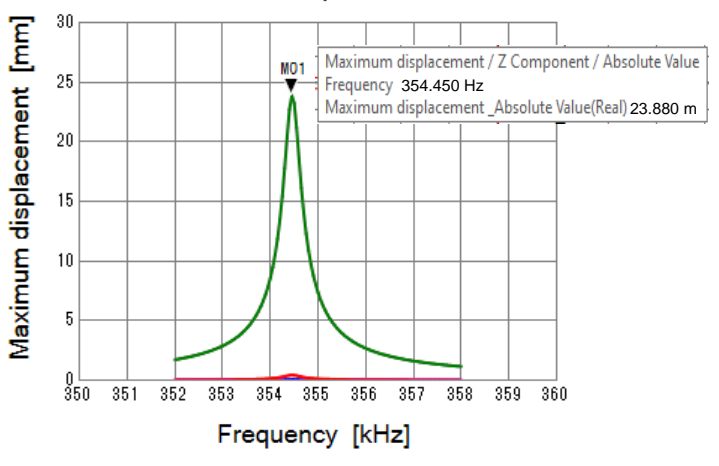

The graph is based on the maximum displacement listed in the numerical summary table. It indicates a peak of maximum displacement at nearly the same frequency as the resultant frequency obtained from the resonant analysis.

## Result (Harmonic Analysis)

### **(iii**) Murata Software

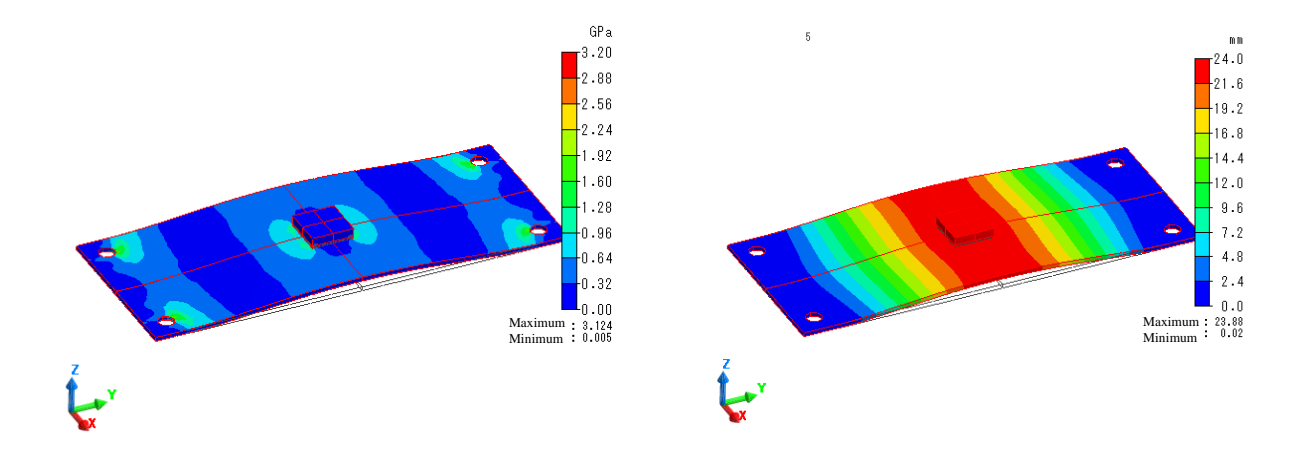

The diagrams show the maximum magnitudes of maximum principal stress and displacement at the resonance peak. As the values of each field vary depending on the phase setting, select [Maximum] in the phase to display the maximum values.